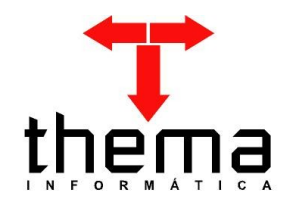

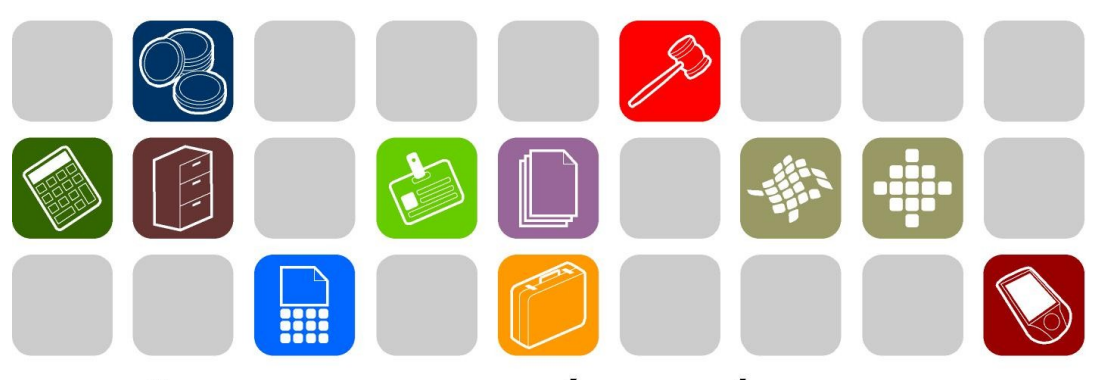

SOLUÇÕES THEMA PARA AS ÁREAS PÚBLICA E PRIVADA

**INTEGRAÇÃO EMPENHO - FOLHA**

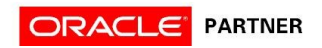

# **SUMÁRIO** <u> Tanzania (h. 1888).</u>

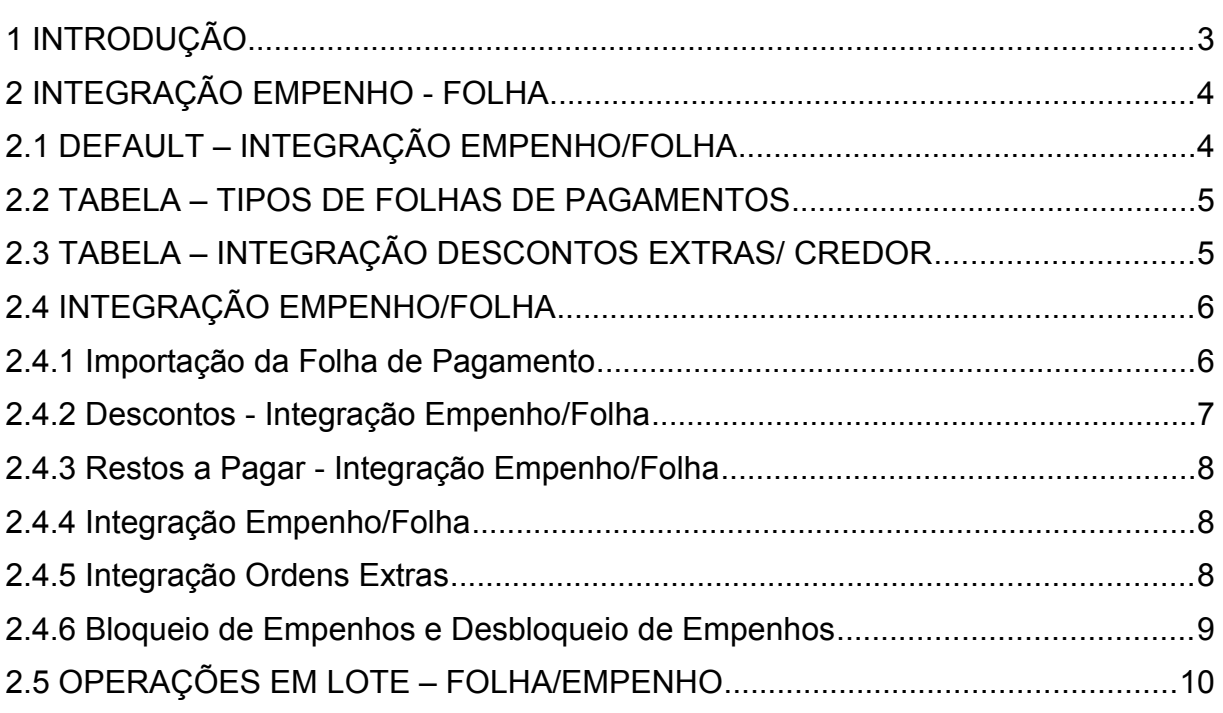

and the control of the control of the control of the control of the control of the control of

Prezados clientes, é com muita satisfação que viemos, através deste, auxiliálos nos trabalhos referentes a execução da Integração da Folha de Pagamento com os Empenhos. Os procedimentos estão descritos de forma seqüencial, com os seus menus em anexo para uma melhor localização dos mesmos no sistema. Basta segui-los passo-a-passo. Se, por ventura, algum item já tenha sido executado, seguir o passo adiante deste. Em todo o sistema há a possibilidade de se desfazer ou alterar quaisquer procedimentos, por isso fiquem tranqüilos na execução dos mesmos.

 Esperamos que tais informações contribuam para uma melhor execução dos trabalhos. Caso os itens expostos não sejam suficientes, gostaríamos de salientar que atenderemos a quaisquer dúvidas que possam surgir.

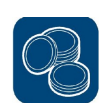

# **2 INTEGRAÇÃO EMPENHO - FOLHA**

# **2.1 DEFAULT – INTEGRAÇÃO EMPENHO/FOLHA**

(Menu/ Empenho – Integração Folha)

Essa tabela deve ser preenchida pois através dela será importado os dados para o empenho. É usada para todos os empenhos da Folha.

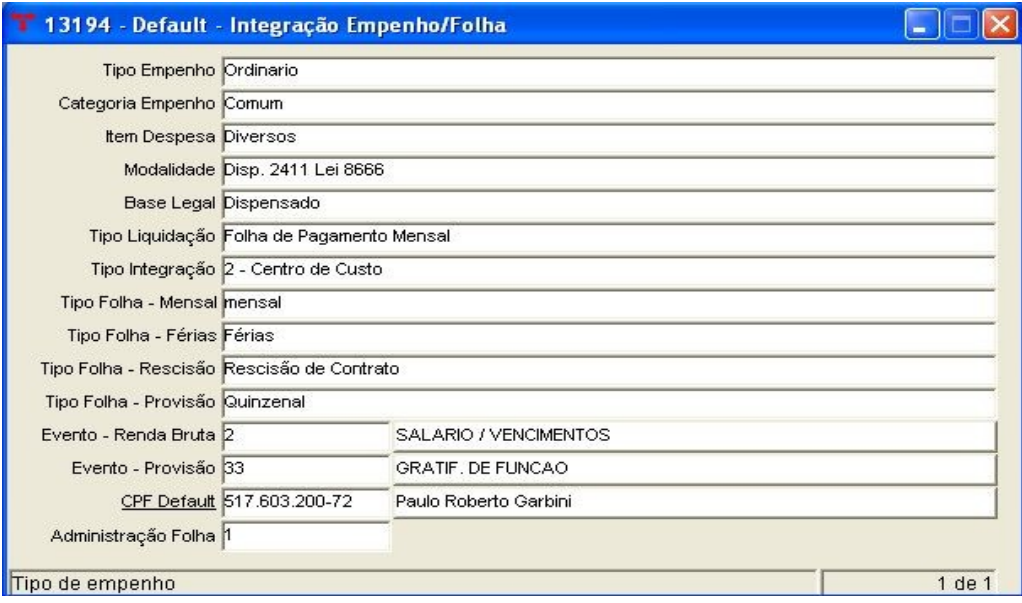

Para preencher deve-se informar (campos obrigatórios em negrito):

- **Selecionar o Tipo de Empenho** (Ordinário, Estimativa ou Global);
- **Selecionar a Categoria do Empenho** (Comum, Adiantamento/Suprimento de Fundos, Subvenção, Auxílio, Contribuição, Sentenças Judiciais, etc)
- **Selecionar o Item da Despesa**;
- **Selecionar a Modalidade**;
- **Selecionar a Base Legal**;
- S**elecionar o Tipo de Liquidação** (Folha de Pagamento, Recibo, Diária, Nota Fiscal, Repasse ou Bilhete de Passagem);
- **Selecionar o Tipo Integração** (Dotação, Centro de Custo ou Sindicato);
- Selecionar o Tipo Folha Mensal;
- Selecionar o Tipo Folha Férias;
- Selecionar o Tipo Folha Rescisão;
- Selecionar o Tipo Folha Provisão;
- Selecionar o Evento Renda Bruta (usado nas folhas: Férias, Rescisão, e

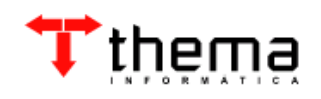

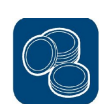

Mensal para o Cálculo da provisão);

- Selecionar o Evento Provisão;
- Informar o CPF Default (pode-se utilizar o filtro, clicando em cima de CPF Default);
- Selecionar a Administração Folha (Código da Administração da Folha para este órgão).

# **2.2 TABELA – TIPOS DE FOLHAS DE PAGAMENTOS**

(Menu/ Empenho – Integração Folha)

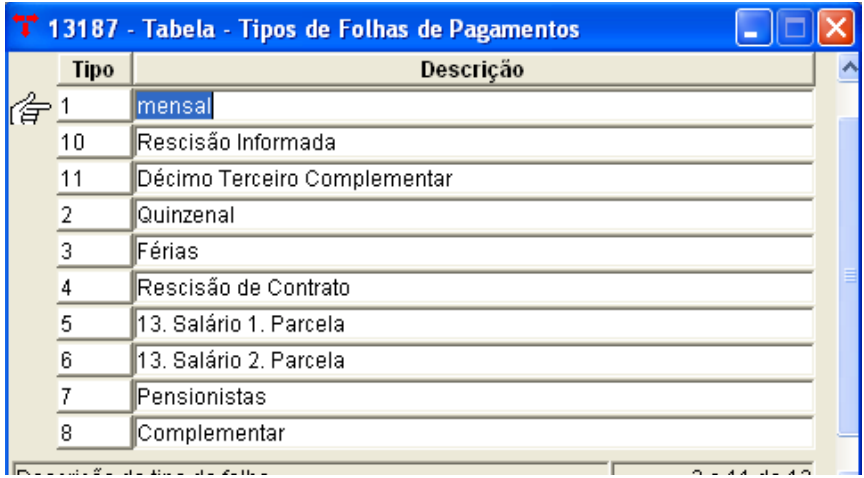

Preencher os tipos de folha para classificação no sistema (utilizada em muitos programas da Integração da Folha de Pagamento).

#### **2.3 TABELA – INTEGRAÇÃO DESCONTOS EXTRAS/ CREDOR** (Menu/ Empenho – Integração Folha)

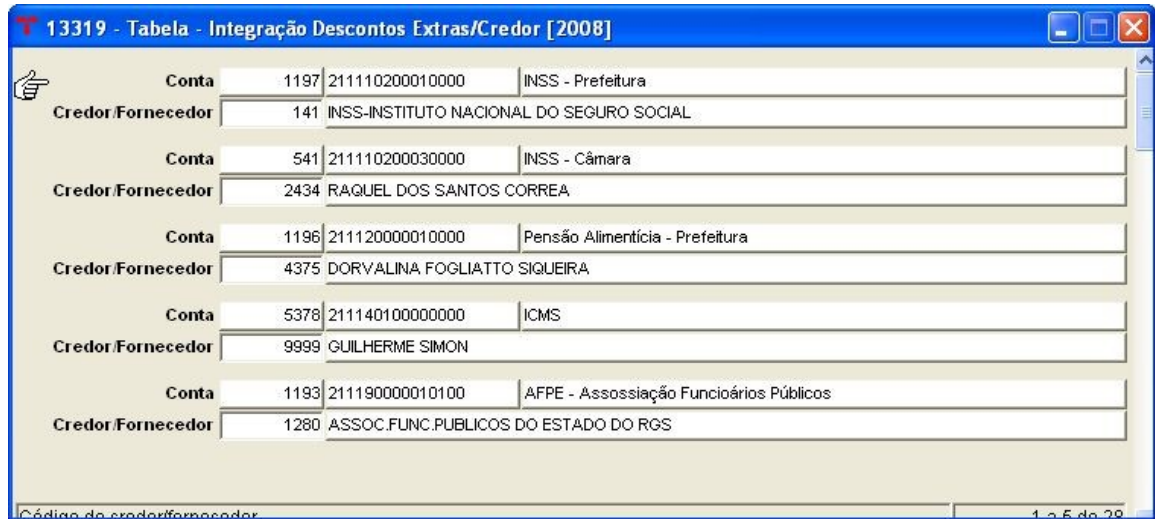

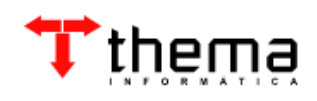

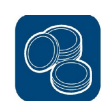

**Nota:** Tabela para cadastro do credor e a conta do plano contábil, quando for fazer a integração das Ordens Extras-Orçamentárias (Integração Empenho/Folha), o sistema busca automático nessa tabela a conta e o credor.

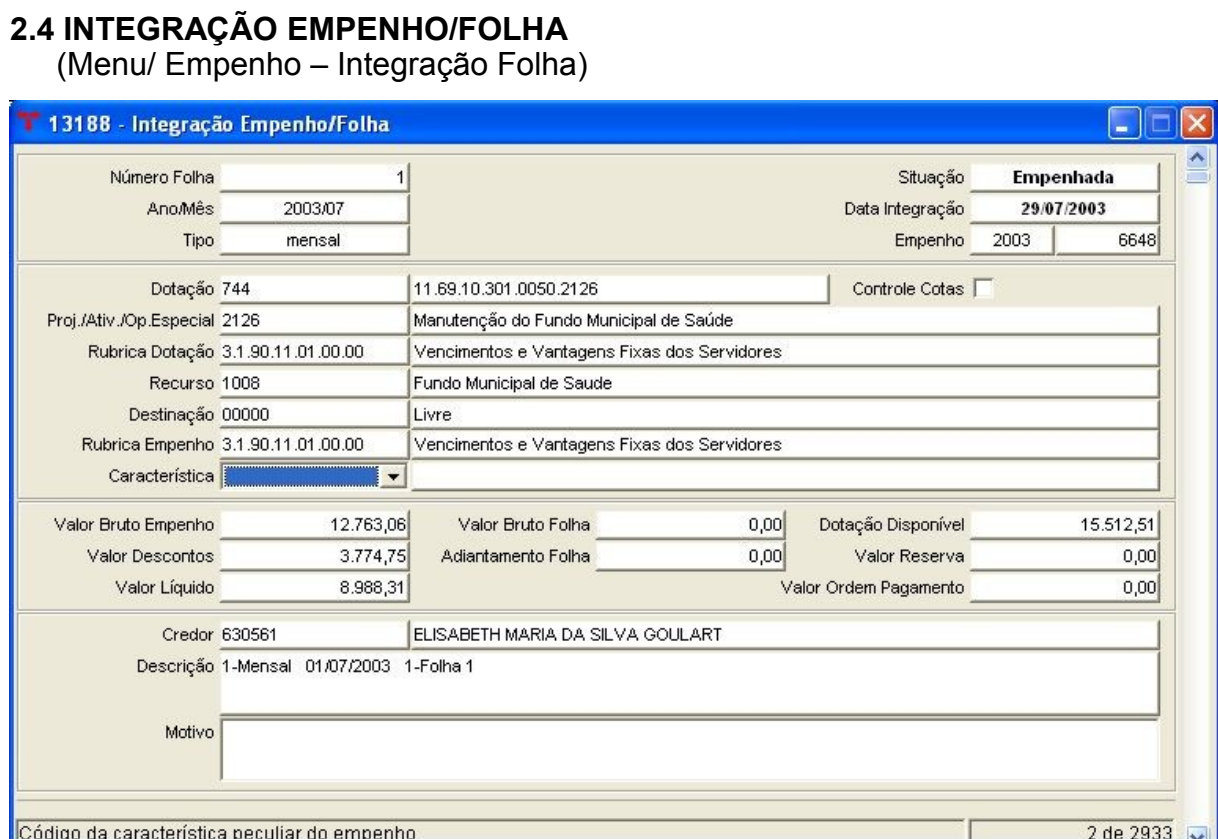

Tabela serve para incluir, localizar, excluir e conferir os empenhos da Folha de Pagamento que serão integrados com a Entrada de Empenhos.

Nesta tabela há programas vinculados: Importação de Folhas de Pagamentos, Descontos Integração Empenho/Folha, Restos a Pagar Integração Empenho/Folha, Integração de Empenhos, Integração Ordens Extras e Bloqueia/ Desbloqueia Empenhos.

#### **2.4.1 Importação da Folha de Pagamento**

(Menu/ Empenho – Integração Folha/ Integração Empenho-Folha)

Serve para importar a folha de pagamento de outro sistema.

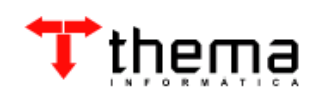

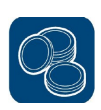

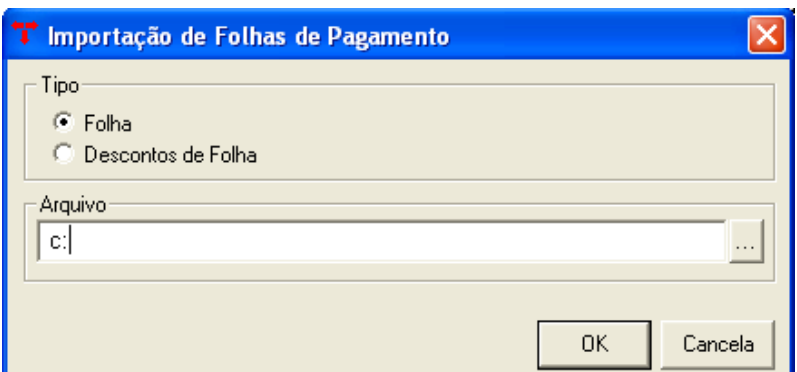

**Nota**: Para importar a Folha de Pagamento de outro sistema para o ERP, deve-se selecionar o "Tipo" (Folha ou Desconto Folha), informar o caminho do Arquivo e Confirmar.

# **2.4.2 Descontos - Integração Empenho/Folha**

(Menu/ Empenho – Integração Folha/ Integração Empenho-Folha)

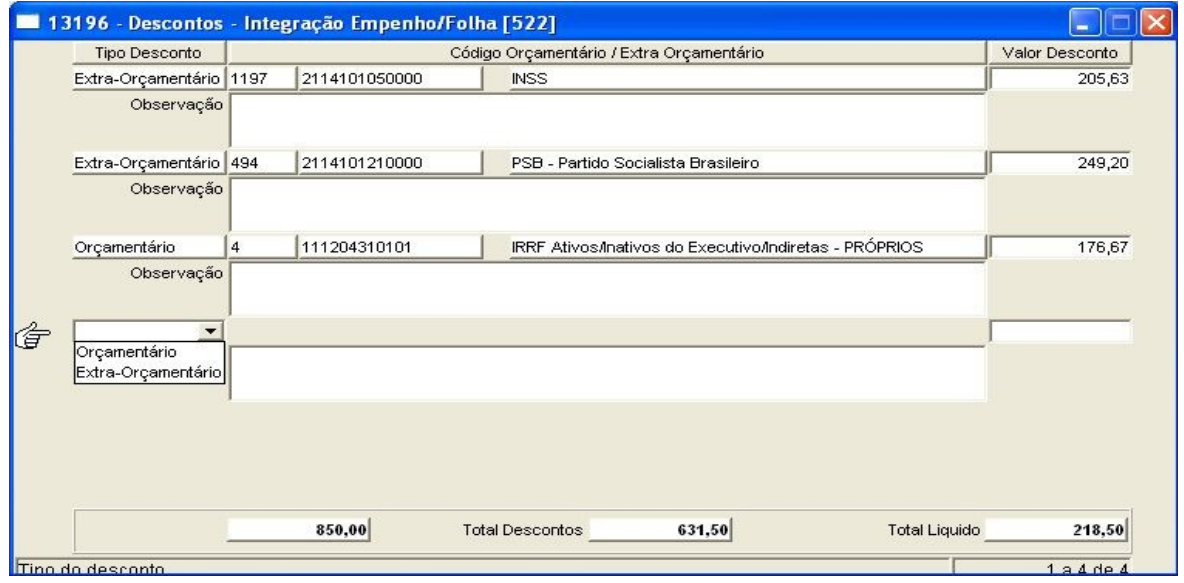

Entra-se com os descontos extra-orçamentários ou orçamentários que o empenho possui. Esses descontos, serão herdados no pagamento do empenho, gerando lançamentos de arrecadação, se o desconto for orçamentário e lançamentos contábeis, caso os descontos sejam extra-orçamentários. O programa consiste o total líquido do empenho com o total bruto do empenho. Não deixa sair se o total líquido for negativo.

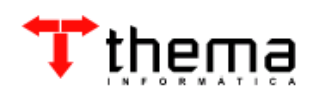

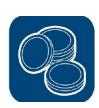

#### **2.4.3 Restos a Pagar - Integração Empenho/Folha**

(Menu/ Empenho – Integração Folha/ Integração Empenho-Folha)

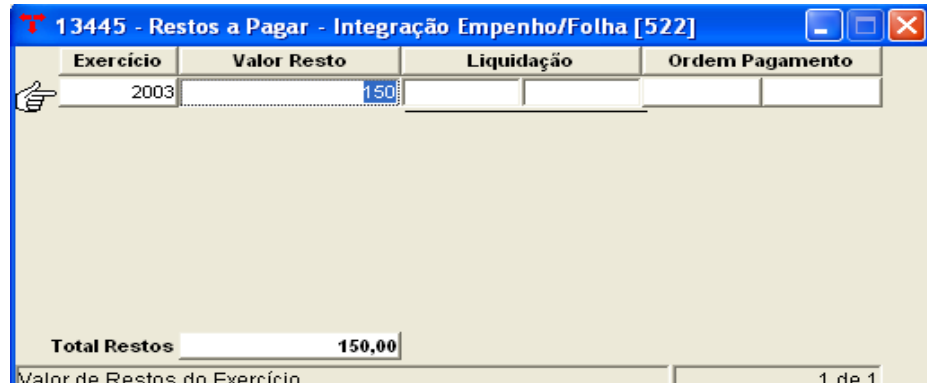

Para Cadastrar os Restos a Pagar:

- Informar o Exercício dos Restos a Pagar;
- Informar o Valor de Restos do Exercício;
- Informar a Exercício da Liquidação/ Número da Liquidação;

# **2.4.4 Integração Empenho/Folha**

(Menu/ Empenho – Integração Folha/ Integração Empenho-Folha)

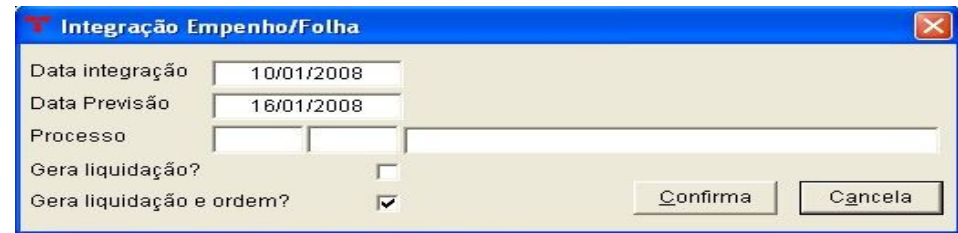

Serve para importar a Folha de Pagamento (após conferência) para a Entrada de Empenho.

**Nota 1**: Para importar da Folha de Pagamento para a Entrada de Empenho, devese informar a Data de Integração (o sistema disponibiliza a geração da Liquidação e a geração da Ordem de Pagamento Orçamentário automaticamente) e Confirmar.

**Nota 2:** A Data Previsão, quando informada preenche o campo "Data Previsão" da Ordem de Pagamento Orçamentária.

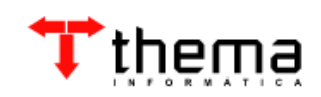

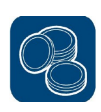

#### **2.4.5 Integração Ordens Extras**

(Menu/ Empenho – Integração Folha/ Integração Empenho-Folha)

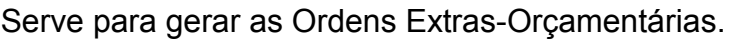

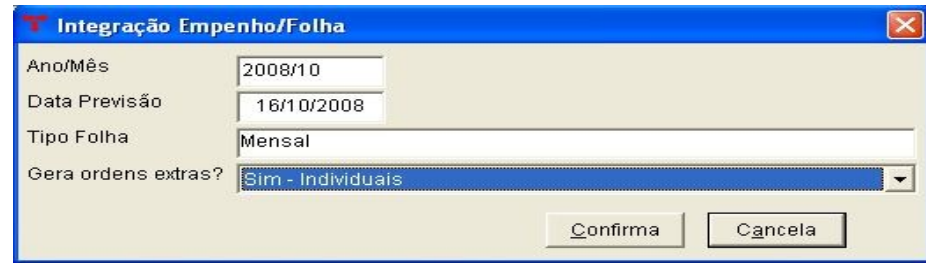

**Nota**: Para gerar as Ordens Extras deve-se informar o ANO/MÊS, o TIPO DA FOLHA (Mensal, quinzenal e etc) e selecionar a opção para GERAR AS ORDENS EXTRAS logo após Confirmar. O sistema irá vincular a Ordem com o Credor cadastrado na *"Tabela – Integração Descontos Extras/Credor"*

#### **2.4.6 Bloqueio de Empenhos e Desbloqueio de Empenhos**

(Menu/ Empenho – Integração Folha/ Integração Empenho-Folha)

Nesta tabela há a possibilidade de bloquear os empenhos que estejam com a situação "incluída". Os empenhos da folha que estiverem com essa situação (Bloqueada) não podem gerar empenho (na Entrada de Empenho).

Para "Bloquear" o empenho deve-se clicar em [localizar] **informar o** número da Folha e [Retornar]. Após localizar este empenho deve-se clicar no vinculado [Bloqueio de Empenhos] 0

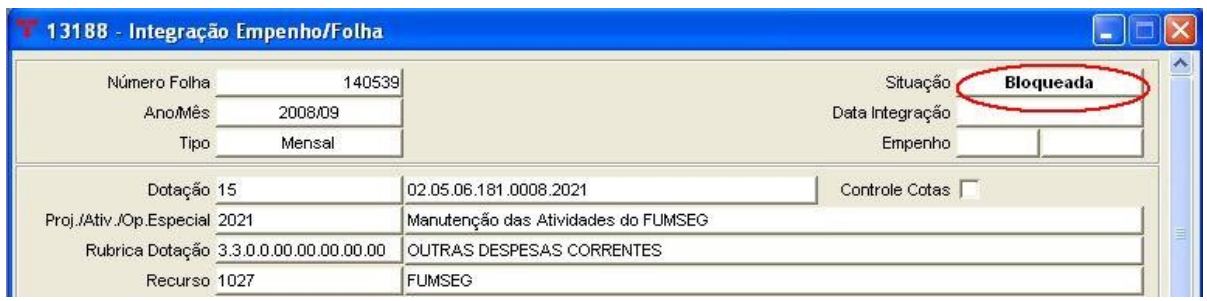

Caso o usuário queira "Desbloquear" este empenho, deve-se localizá-lo e clicar no vinculado [Desbloqueio dos Empenhos] **Notal empenho voltará para a** situação "Incluído".

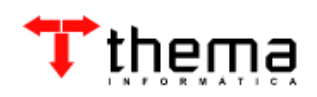

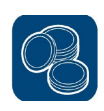

**Nota**: É possível bloquear mais de um empenho de "uma única vez", basta localizar o período (Ano/Mês) e clicar no vinculado "Bloqueio de empenhos", ele irá bloquear todos os empenhos que estiverem com a situação "incluída" do período em referência. Para desbloquear deve-se localizar o período e clicar no vinculado "desbloqueio" assim deixando os empenhos com a situação incluída novamente.

# **2.5 OPERAÇÕES EM LOTE – FOLHA/EMPENHO**

(Menu/ Empenho – Integração Folha)

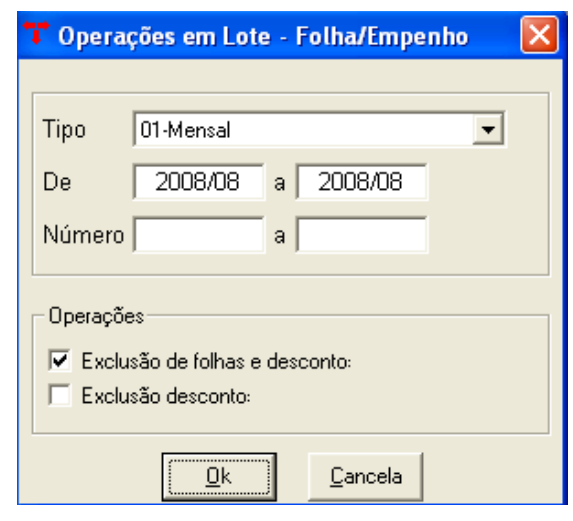

Este programa serve para excluir todas as informações da Folha e os descontos ou somente os descontos, cadastrados na *Tabela Integração Empenho/Folha* no período desejado.

**Nota**: Para utilizar este programa deve-se informar o Tipo da Folha (Mensal, quinzenal e etc), o período desejado (ano/mês), e marcar a opção desejada (podese utilizar as duas opções). Somente irá excluir a Folha de Pagamento que estiver com a situação "*incluída*".

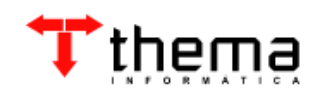

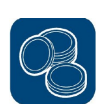

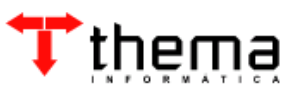

Rua São Mateus, 27 Porto Alegre/RS Fone: (51) 3338.8461/ (51) 3334.6511 [thema@thema.inf.br](mailto:thema@thema.inf.br) www.thema.inf.br

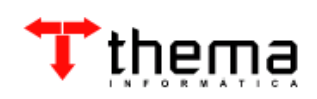